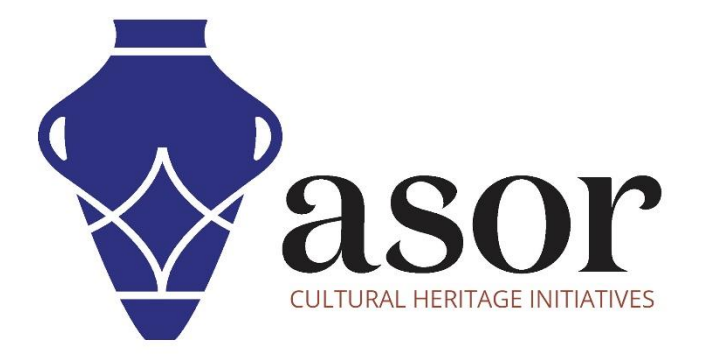

القياس التصويري- أجي سوفت ميتاشيب

بناء نموذج مبلط )اإلصدار المحترف((11.04)

William Raynolds

Jared Koller

Aida Ejroushi (Arabic)

## **بشأن أجي سوفت ميتاشيب**

Agisoft Metashape هو منتج برمجي قائم بذاته يقوم بإجراء معالجة تصويرية للصور الرقمية ويولد بيانات مكانية ثلاثية الأبعاد لاستخدامها في تطبيقات نظم المعلومات الجغرافية وتوثيق التراث الثقافي وإنتاج المؤثرات المرئية وكذلك للقياسات غير المباشرة لألشياء ذات المقاييس المختلفة. يوفر هذا البرنامج منصة لمتخصصي التراث الثقافي لإنشاء مشاهد واقع افتراضي وشبكات ثلاثية الأبعاد وإسقاطات إملائية وخرائط مرجعية جغرافية والمزيد من الصور و / أو عمليات المسح بالليزر تلقائًيا بالكامل.

سيوضح هذا الدرس التعليمي لـ ASOR( 11.04 )كيفية إنشاء نموذج مبلط في Professional Metashape Agisoft على سطح مكتب Windows. يمكن أن تنشئ Metashape نموذجًا مقسمًا استنادًا إلى بيانات سحابة نقطية كثيفة أو شبكة أو خرائط عمق (راجع دروس ASOR التعليمية 08.04 - إنشاء نموذج سحابة كثيفة و 09.04 - بناء نموذج شبكي(. المربعات الهرمية مزخرفة من صور المصدر.

تركز دروس ASOR التعليمية لـ Metashape على إنشاء أسطح ثلاثية الأبعاد وصور تقويمية للأشياء والمعالم الأثرية والهندسة المعمارية خلال مسوحات التراث الثقافي عبر شرق البحر الأبيض المتوسط وشمال إفريقيا. تخطط ASOR لتوسيع نطاق دروس القياس التصويري الخاصة بها، ولكن بالنسبة لأي أسئلة لم يتم تناولها في هذه البرامج التعليمية، يرجى زيارة صفحة مجتمع اجي سوفت، [page Community s'Agisoft](https://www.agisoft.com/community/showcase/)، والتي تتضمن مقاطع فيديو وبرامج ت عليمية مكتوبة ودليل البرنامج ومنتدى مجتمع يتكون من مستخدمي Metashape.

## **بناء نموذج مبلط**

.1 ابدأ في إنشاء نموذج مترابط عن طريق تحديد قائمة سير العمل< إنشاء نموذج مبلط .

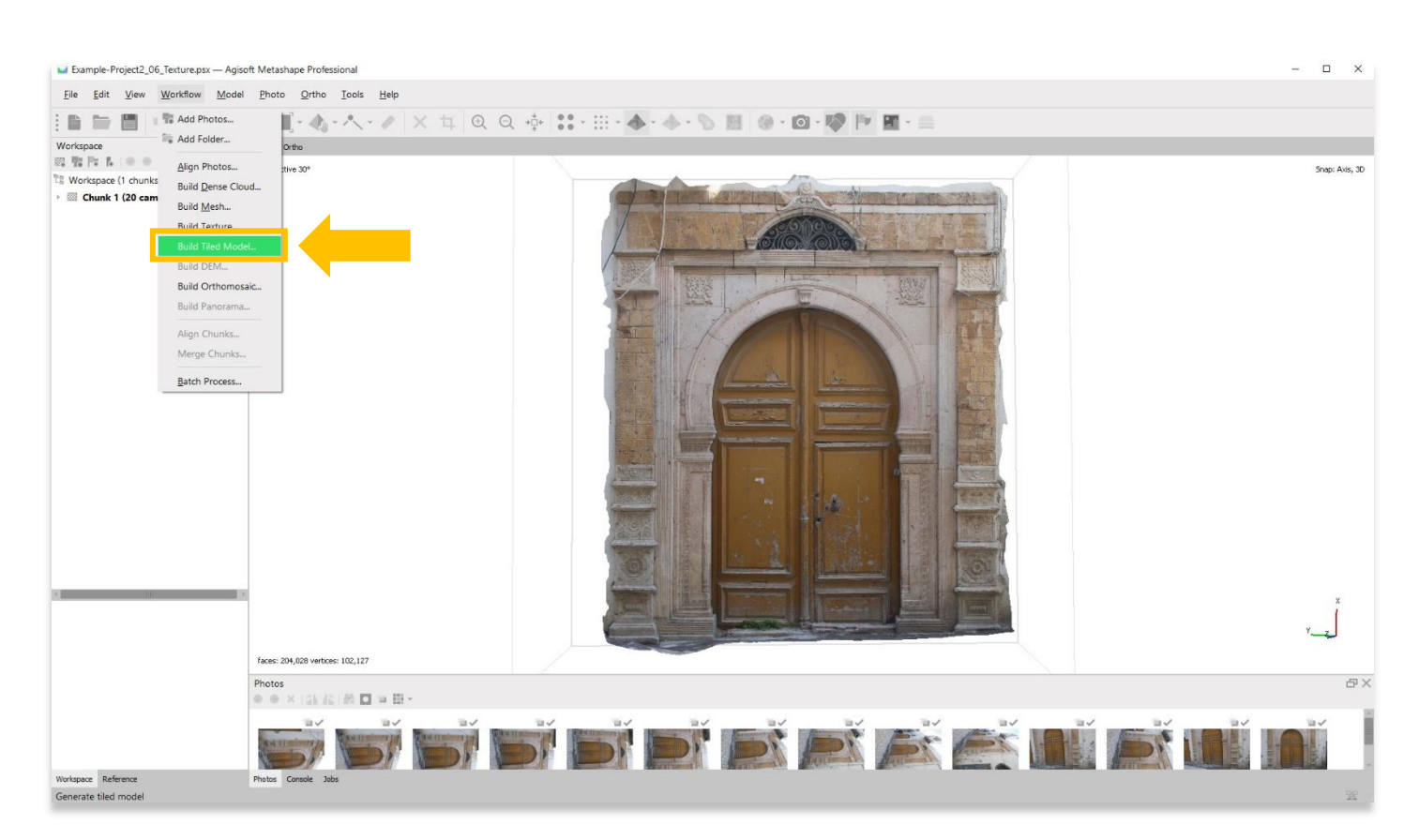

.2 ستظهر نافذة منبثقة توفر خيارات إلعداد دقة النموذج. اضبط الدقة على "عالية" أو "أعلى" إن أمكن. استخدم اإلعدادات التالية الموضحة في لقطة الشاشة أدناه. اضغط على "موافق" عندما تكون جاهزًا.

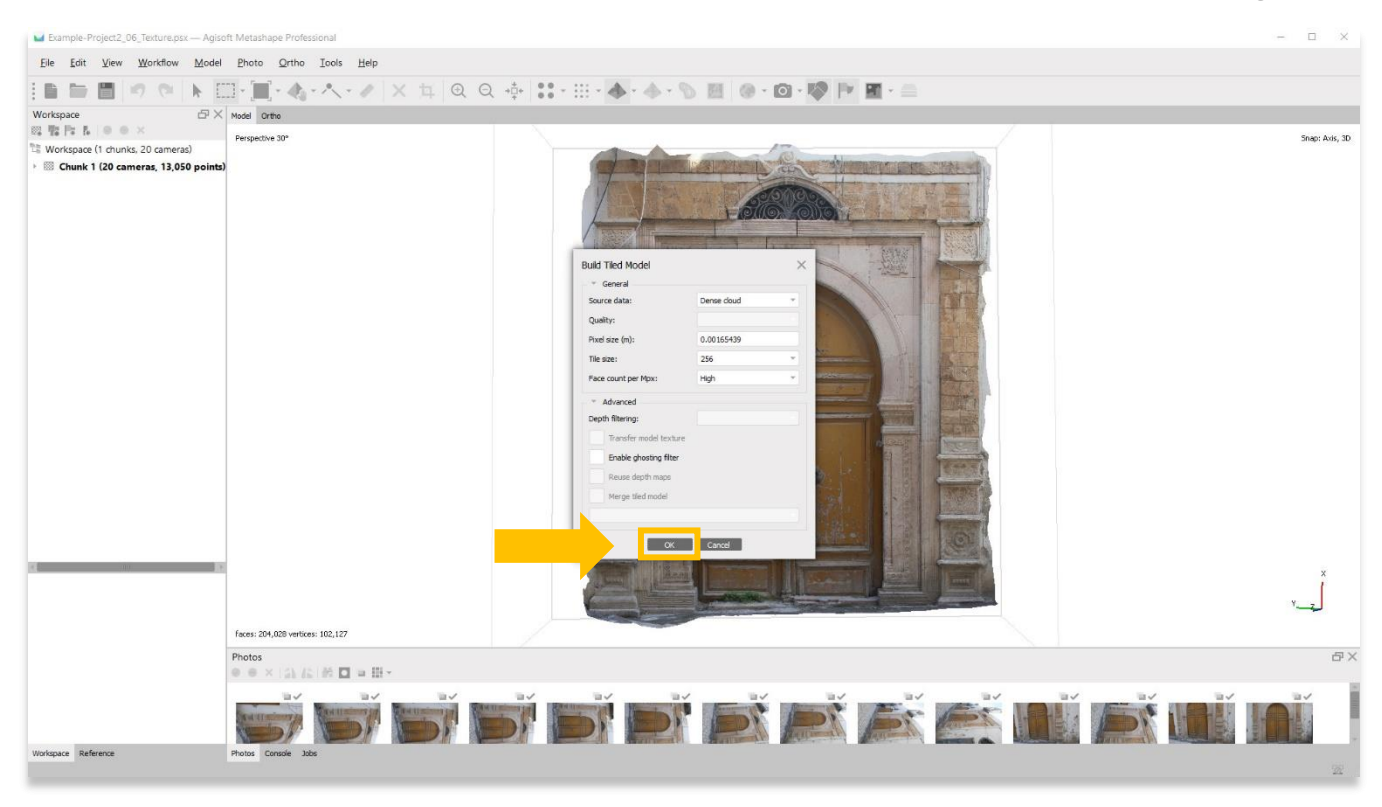

.3 قد تستغرق هذه الخطوة عدة ساعات أو حتى أيام حتى تكتمل. قد ال يحتوي جهاز الكمبيوتر الخاص بك على ذاكرة RAM أو ذاكرة كافية إلكمال هذه الخطوة بأعلى دقة. حدد الخيار األفضل التالي حتى تتمكن من إكمال هذه الخطوة.

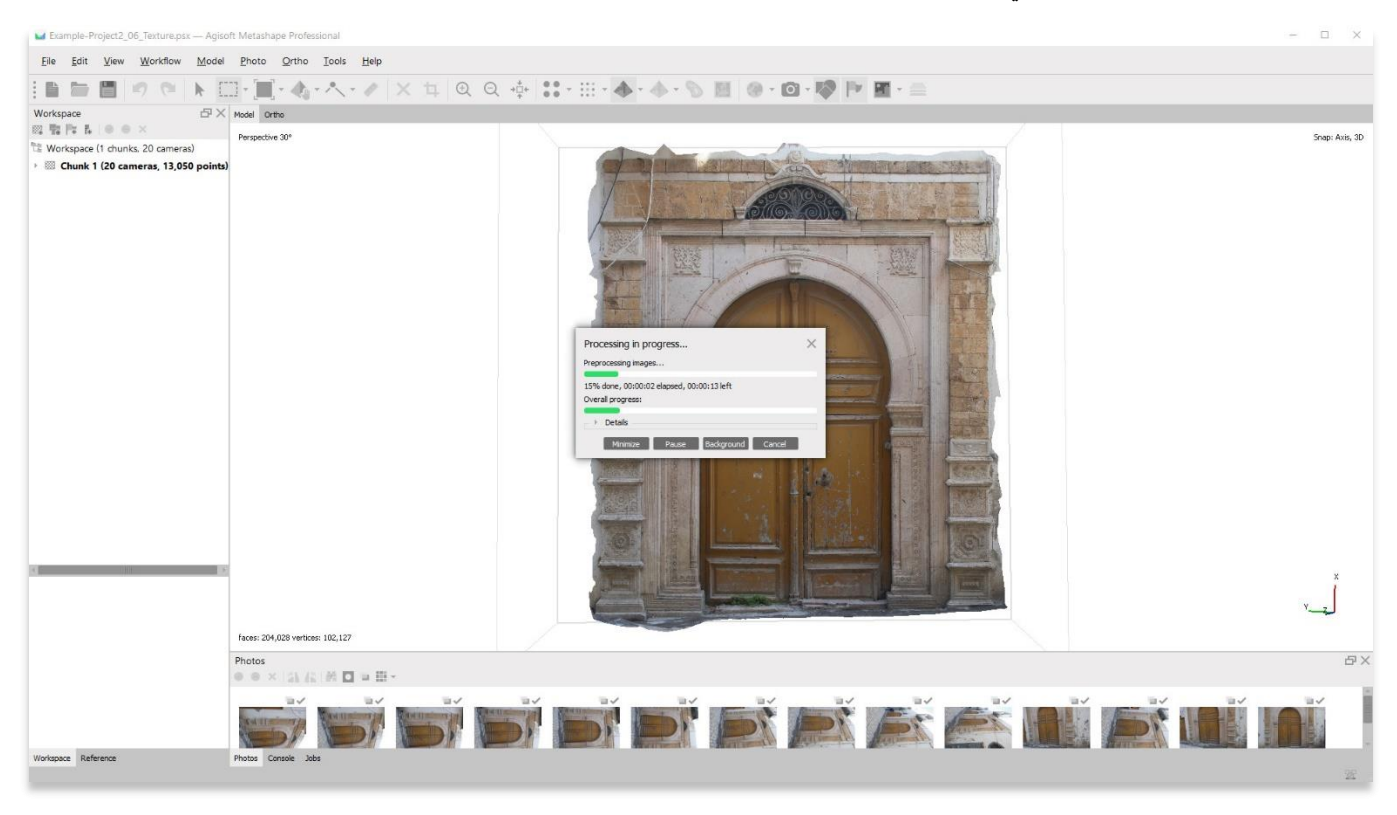

4. بمجرد الانتهاء، ستعرض اللوحة الرئيسية تمثيلاً مبلطًا للكائن / السطح ثلاثي الأبعاد. لعرض النموذج المبلط، اختر زر Tiled Model في شريط الأدوات العلوي لرؤية ثالث خيارات: Textured و Solid و Wireframe. يرجى مراجعة الخطوات من 4 إلى 7 في دروس ASOR التعليمية 04.09 )بناء نموذج شبكي) للحصول على شرح للاختلافات بين أنماط العرض الثلاثة هذه.

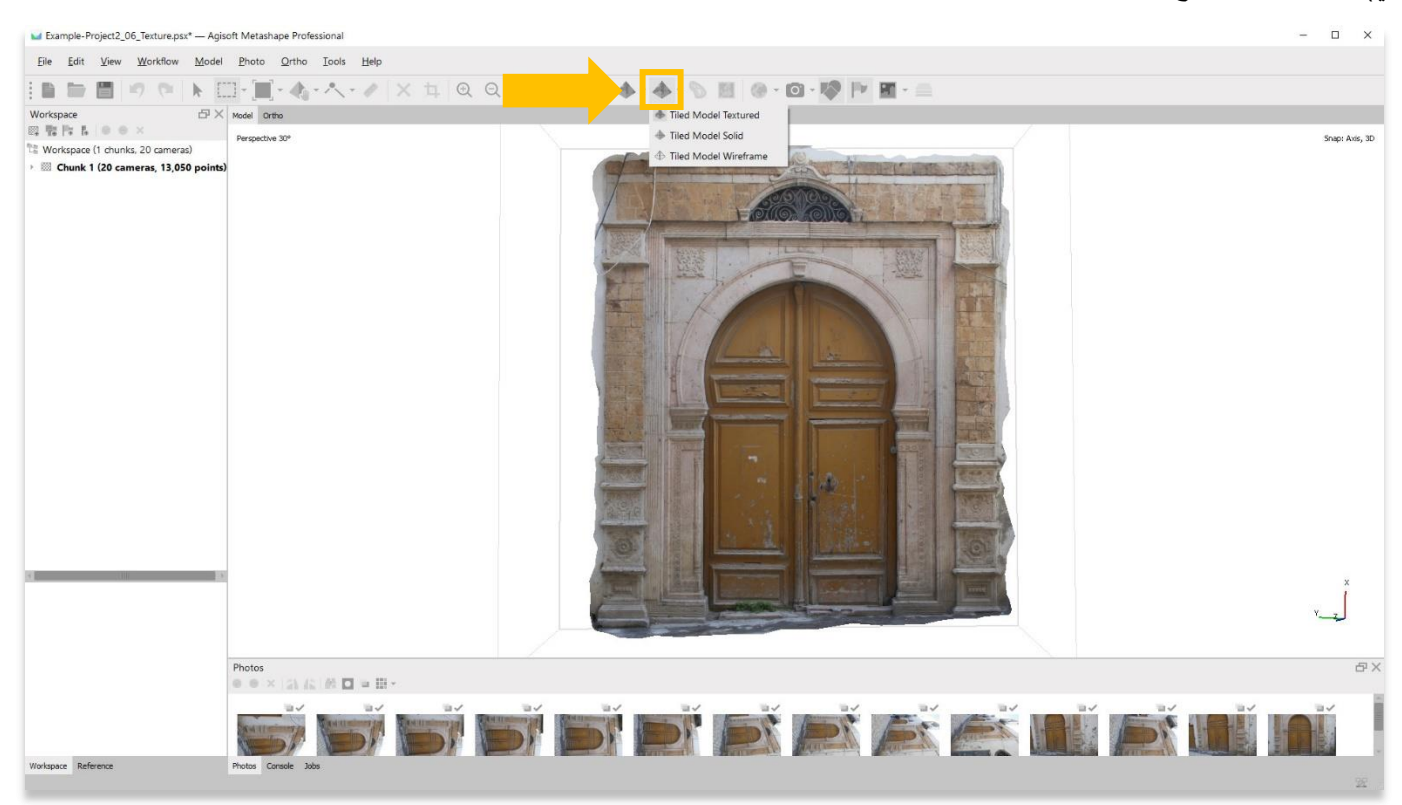

5 .يعد إنشاء نموذج مبلط أمرًا ضروريًا لتصدير النموذج الخاص بك مع نسيج (او ملمس) إلى منصات أخرى للعرض، مثل Microsoft 3D Viewer أو Meshlabأو أي عارض آخر قادر على استخدام العرض ثالثي األبعاد. قد ال يتم تصدير نماذج النسيج غير المكسوة بالبالط، راجع شرح ASOR التعليمي 10.04 - إنشاء نموذج محكم( (ملمسي) بشكل صحيح في هذه البرامج ما لم تتم معالجتها كنموذج مبلط.

.6 احفظ مشروعك قبل االنتقال إلى الخطوة التالية في قائمة سير العمل.

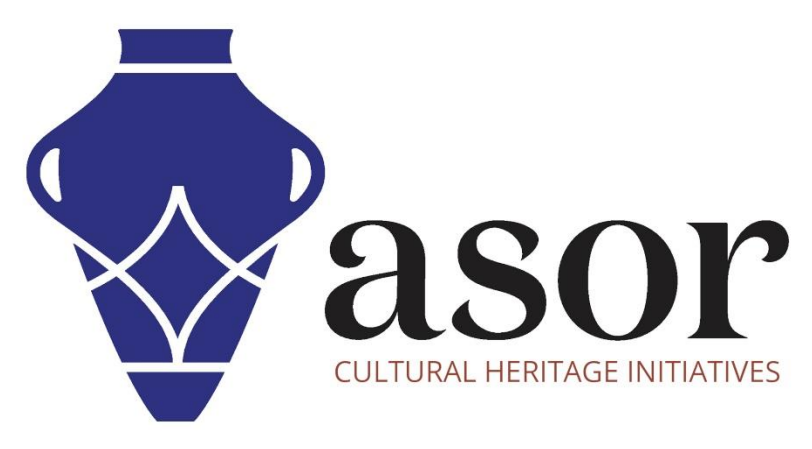

شاهد جميع برامج ASOR التعليمية مجاًنا **[asor.org/chi/chi-tutorials-](https://www.asor.org/chi/chi-tutorials-ar)ar**